# Configurazione QoS (Wireless Quality of Service) sui punti di accesso WAP551 e WAP561

## **Obiettivo**

QoS (Quality of Service) consente al dispositivo di rete di fornire un servizio migliore al traffico di rete selezionato. Aiuta a dare la priorità al traffico in base al tipo di dati. I dati sensibili ai ritardi (come i dati vocali e il flusso in tempo reale) hanno maggiore priorità rispetto ad altri. Le impostazioni QoS wireless consentono di configurare le code di trasmissione per migliorare il throughput e le prestazioni quando il dispositivo gestisce traffico wireless differenziato.

In questo documento viene spiegato come configurare QoS wireless sui punti di accesso WAP551 e WAP561.

### Dispositivi interessati

· WAP551 · WAP561

### Versione del software

 $\cdot$  v1.0.4.2

### QoS wireless

Passaggio 1. Accedere all'utility di configurazione Web e scegliere Wireless > QoS. Viene visualizzata la pagina QoS:

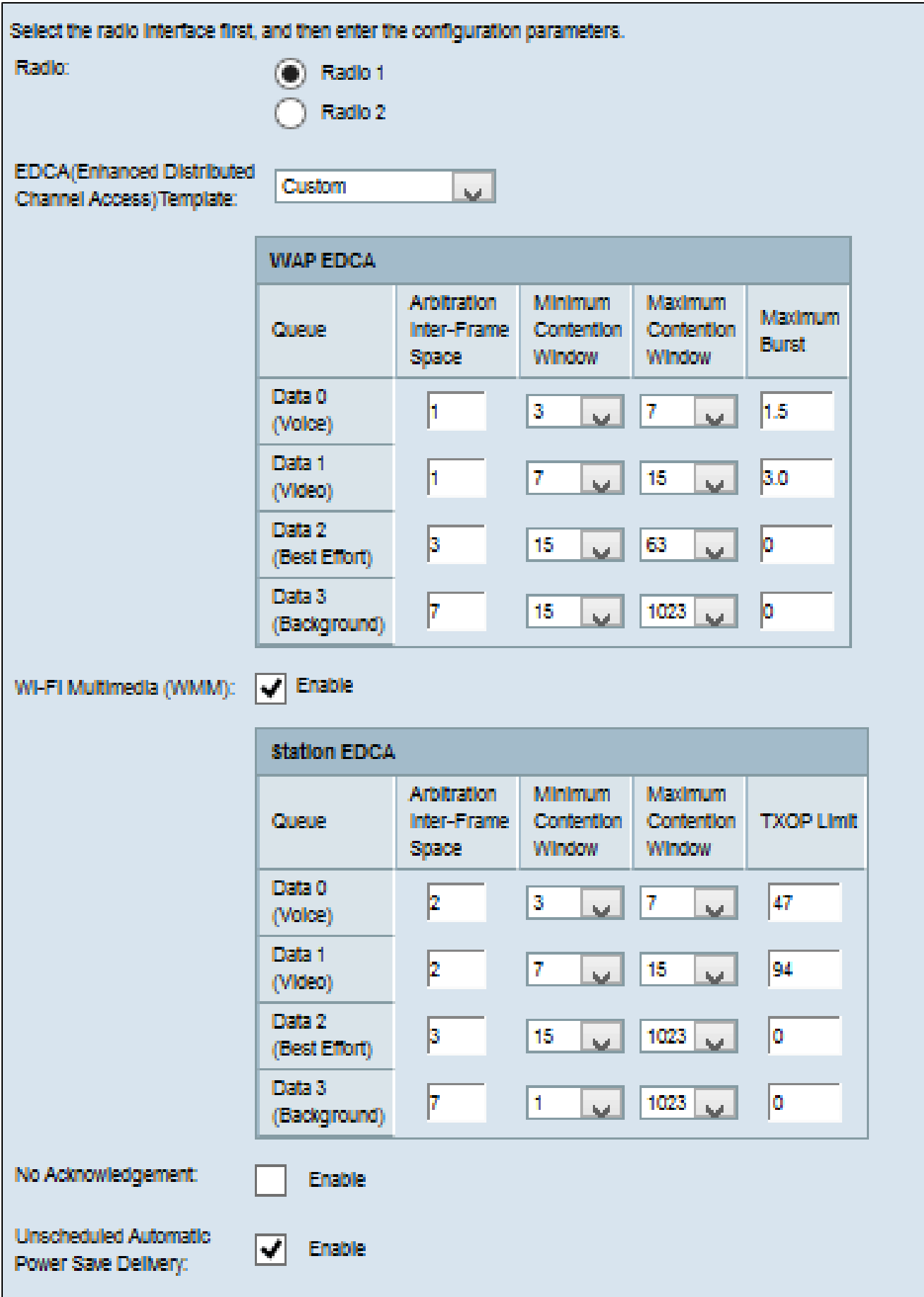

Passaggio 2. Nel campo Radio, fare clic sul pulsante di opzione per selezionare l'interfaccia

radio desiderata da configurare.

Nota: il passo 2 è disponibile solo per i punti di accesso WAP561. Il WAP551 ha solo una radio.

Passaggio 3. Selezionare il modello desiderato dall'elenco a discesa Modello EDCA (Enhanced Distributed Channel Access). I parametri EDCA influiscono sul flusso del traffico dal WAP alla stazione client. Le opzioni disponibili sono:

· Valori predefiniti WFA - Fornisce i valori predefiniti di WiFi Alliance (WFA) per il dispositivo WAP e la stazione EDCA che sono ottimali per il traffico generico e misto.

· Ottimizzato per il traffico vocale: fornisce i valori migliori per il dispositivo WAP e la stazione EDCA per il traffico vocale.

· Personalizzata: è possibile scegliere le opzioni EDCA desiderate.

Timesaver: se nel passaggio 3 non è stato scelto Personalizzato, andare al passaggio 7. Se si sceglie l'opzione personalizzata, procedere come segue.

Nota: le tabelle WAP EDCA e Station EDCA contengono le seguenti code definite per diversi tipi di dati dal dispositivo WAP alla stazione EDCA e dalla stazione EDCA al dispositivo WAP.

· Dati 0 (voce): è una coda con priorità alta e ritardo minimo e dati quali VoIP e flussi multimediali vengono inviati a questa coda.

· Dati 1 (video): è una coda con priorità alta e ritardo minimo e dati sensibili al tempo come i video vengono inviati a questa coda.

· Dati 2 (massimo sforzo): priorità media, throughput e coda di ritardo e la maggior parte dei dati IP tradizionali viene inviata a questa coda.

· Dati 3 (in background): si tratta della coda con la priorità più bassa ma con un throughput elevato. I dati che non sono sensibili al tempo ma richiedono il throughput massimo vengono inviati a questa coda.

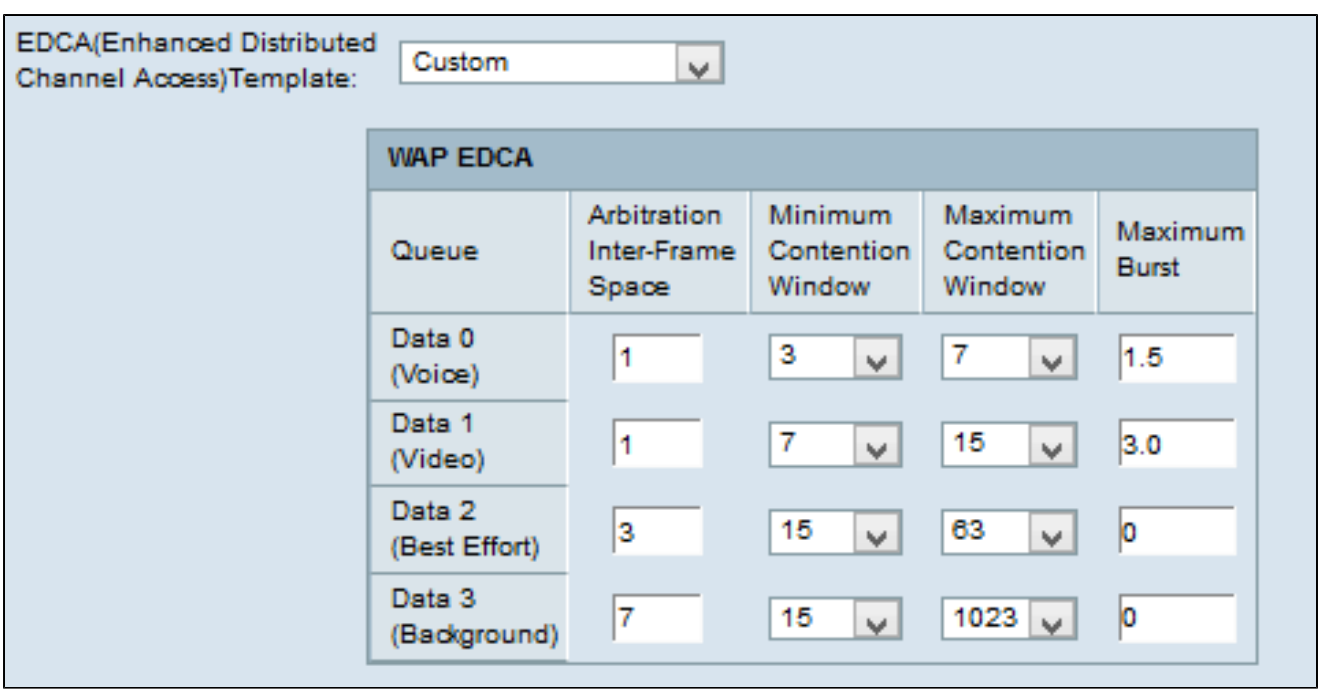

Passaggio 4. La tabella WAP EDCA contiene i parametri riportati di seguito che è possibile configurare quando si sceglie Personalizzata nel passaggio 3.

· Arbitraggio spazio tra frame - Tempo di attesa per i frame di dati. Immettere il tempo di attesa misurato in base al tempo di slot nel campo Spazio tra frame di arbitraggio. Il tempo di slot è il tempo di attesa di un dispositivo prima di ritrasmettere i dati. I valori sono compresi tra 1 e 255.

· Minimum Contention Window - Questo è l'input per il metodo che determina il tempo di attesa del backoff iniziale. Scegliete il tempo di backoff dall'elenco a discesa Finestra conflitto minimo (Minimum Contention Window). Questo tempo minimo viene utilizzato come limite superiore per il numero casuale generato. Se il tempo di backoff scade prima dell'invio del frame di dati, il valore viene incrementato fino a raggiungere la finestra di conflitto massima. I valori sono 1, 3, 7, 15, 31, 63, 127, 255, 511 o 1024 secondi.

· Maximum Contention Window - Valore temporale per il raddoppio del valore di backoff casuale. Scegliere il tempo di backoff dall'elenco a discesa Finestra massima conflitto. Se il frame di dati non è inviato entro il valore massimo di backoff, ci sono alcuni tentativi in più per il frame di dati da inviare. Se il frame di dati non viene inviato dopo diversi tentativi, viene eliminato. I valori sono 1, 3, 7, 15, 31, 63, 127, 255, 511 o 1024 secondi.

· Burst massimo - il codice viene applicato al traffico che passa solo dal dispositivo WAP alla stazione client. È la lunghezza massima della frammentazione consentita per i pacchetti senza informazioni di intestazione. I valori sono compresi tra 0 e 999.

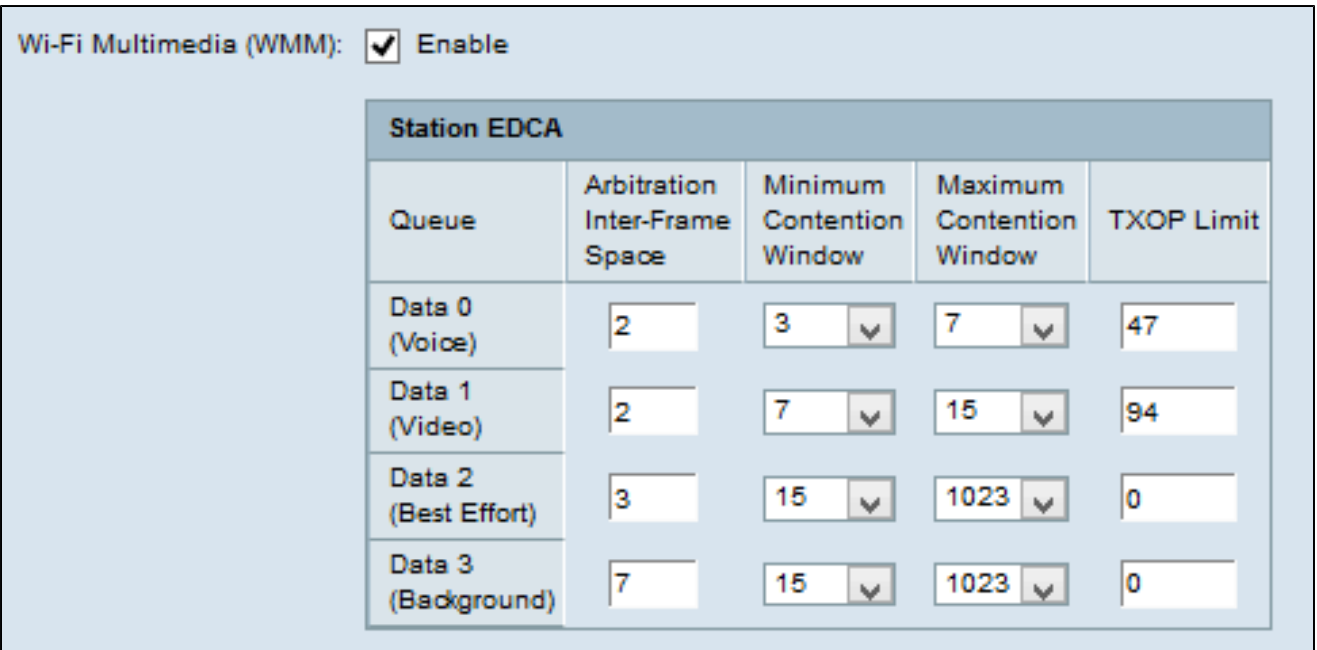

Passaggio 5. (Facoltativo) Wi-Fi Multimedia (WMM) controlla il flusso di traffico tra la periferica WAP e la stazione e il flusso di traffico tra la stazione client e la periferica WAP. Per attivare le estensioni WMM, selezionare la casella di controllo WMM (Wi-Fi Multimedia).

Timesaver: se WMM è deselezionato, andare al passaggio 7.

Passaggio 6. La tabella EDCA stazione contiene i seguenti parametri che possono essere configurati se nel passo 3 è stato scelto Personalizzato.

· Arbitraggio spazio tra frame - Tempo di attesa per i frame di dati. Immettere il tempo di attesa misurato in base al tempo di slot nel campo Spazio tra frame di arbitraggio. Il tempo di slot è il tempo di attesa di un dispositivo prima di ritrasmettere i dati. I valori sono compresi tra 1 e 255.

· Minimum Contention Window - Questo è l'input per il metodo che determina il tempo di attesa del backoff iniziale. Scegliete il tempo di backoff dall'elenco a discesa Finestra conflitto minimo (Minimum Contention Window). Questo tempo minimo viene utilizzato come limite superiore per il numero casuale generato. Se il tempo di backoff scade prima dell'invio del frame di dati, il valore viene incrementato fino a raggiungere la finestra di conflitto massima. I valori sono 1, 3, 7, 15, 31, 63, 127, 255, 511 o 1024 secondi.

· Maximum Contention Window - Valore temporale per il raddoppio del valore di backoff casuale. Scegliere il tempo di backoff dall'elenco a discesa Finestra massima conflitto. Se il frame di dati non è inviato entro il valore massimo di backoff, vi sono alcuni ulteriori tentativi di invio del frame di dati. Se il frame di dati non viene inviato dopo diversi tentativi, viene eliminato. I valori sono 1, 3, 7, 15, 31, 63, 127, 255, 511 o 1024 secondi.

· Limite TXOP — traffico dal client al dispositivo WAP. TXOP (Transmission Opportunity) è l'intervallo di tempo durante il quale la stazione client ha il diritto di avviare la trasmissione dal supporto wireless al punto di accesso unificato. I valori sono compresi tra 1 e 65535.

Passaggio 7. Selezionare la casella di controllo No Acknowledgement per abilitarla in modo che il dispositivo WAP non riconosca i frame del pacchetto con QoSNoAck come valore della classe del servizio.

Passaggio 8. Selezionare la casella di controllo Consegna automatica risparmio energia non programmata per attivare Consegna automatica risparmio energia (ASPD). È un metodo di gestione dell'alimentazione ed è consigliato quando i telefoni VoIP accedono alla rete tramite il dispositivo WAP.

Passaggio 9. Fare clic su Save (Salva).

#### Informazioni su questa traduzione

Cisco ha tradotto questo documento utilizzando una combinazione di tecnologie automatiche e umane per offrire ai nostri utenti in tutto il mondo contenuti di supporto nella propria lingua. Si noti che anche la migliore traduzione automatica non sarà mai accurata come quella fornita da un traduttore professionista. Cisco Systems, Inc. non si assume alcuna responsabilità per l'accuratezza di queste traduzioni e consiglia di consultare sempre il documento originale in inglese (disponibile al link fornito).